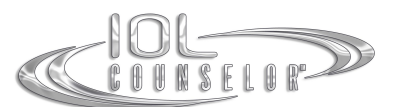

# **IOL Counselor™ Simulation Scenery Installation Guide**

**The instructions contained in this document outline the steps necessary to install an additional simulation scenery for use within the IOL Counselor™ program. Once the installation is complete you will see the additional scene listed on the Set-Up screen.** 

## **Installing Simulation Scenery Files:**

#### **Step #1 – Preparing for the Scenery Installation:**

**Log onto the workstation using the original account used to install the IOL Counselor™. This account will need rights to install software to the C: drive before you install the update. It is also important to note that you can only install the scenery files once. Please make sure your IOL Counselor Program is closed before starting the updating process.** 

#### **Step #2 Accessing and Installing the Language Upgrade from a Zip file:**

**Once** the download is complete go to the file location, right-click on the downloaded file. Select Extract **(or Unzip) to a location on your harddrive where you will be able to find it. Once the extraction is complete an executable update file (".exe" file) will appear. Copy this file onto the computer that has the IOL Counselor**™ **installed on it (please refer to Step #1). Then just doubleclick on the file. This will start the installation process. Please follow the instructions. The update will take less than one minute.**

**Once the installation is complete the IOL Counselor™ Activation Screen will open again indicating that you have already activated successfully. Please click on "Enter" to complete the initialization of the program and wait until the SetUp Screen is opened. You will see the additional scene listed in the Available Simulation Sceneries portion of the SetUp Screen (bottomleft).**

**If you are installing multiple scenery files, please remember to close the IOL Counselor program before installing additional scenery files. Repeat this process for all additional scenery \*.exe files. Upon completion of each installation, you will see the newly installed scenery listed in the Available Simulation Sceneries section.** 

### **Technical Support:**

**If you have questions about installing the update, or if you would like assistance with installing the update please contact Patient Education Concepts, Inc. toll free at 8004369126 (within the U.S.A. and Canada), or (281) 5835577, or email us at support@iolcounselor.com.**